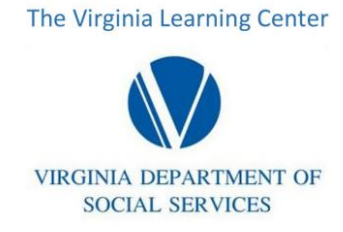

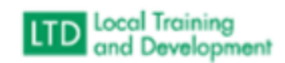

# **How to add a required training assignment**

Go to Manage -> Training

On the right of the screen, select Manage Training Assignments On the Training Assignments screen search for the Training Assignment Click on the Assignment name

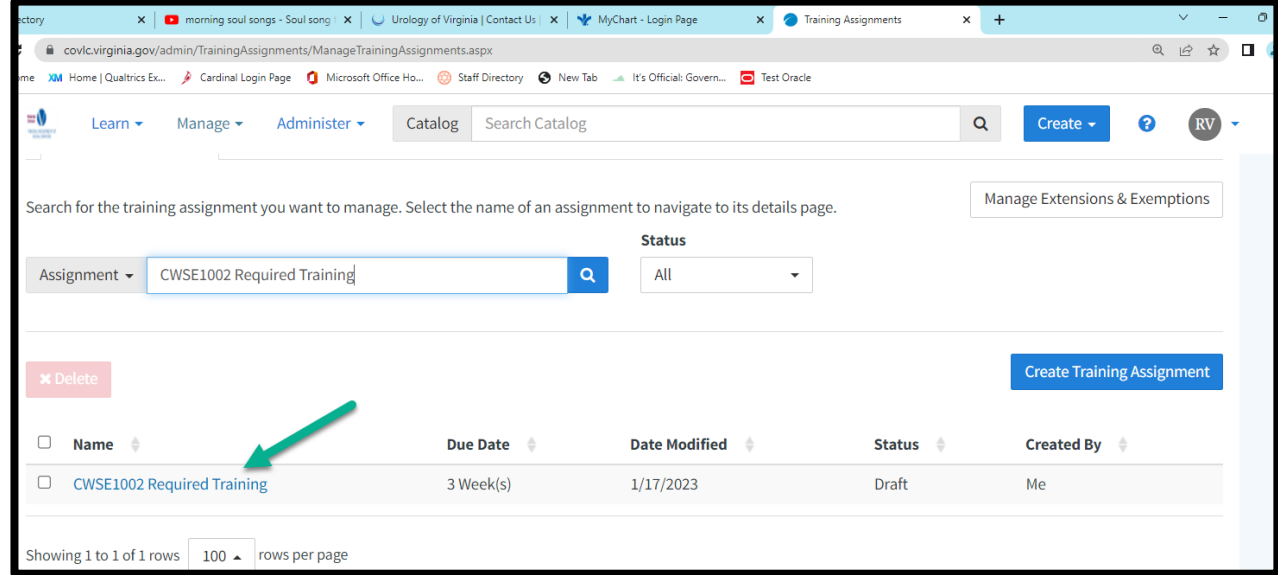

## The select the "Assignees" tab

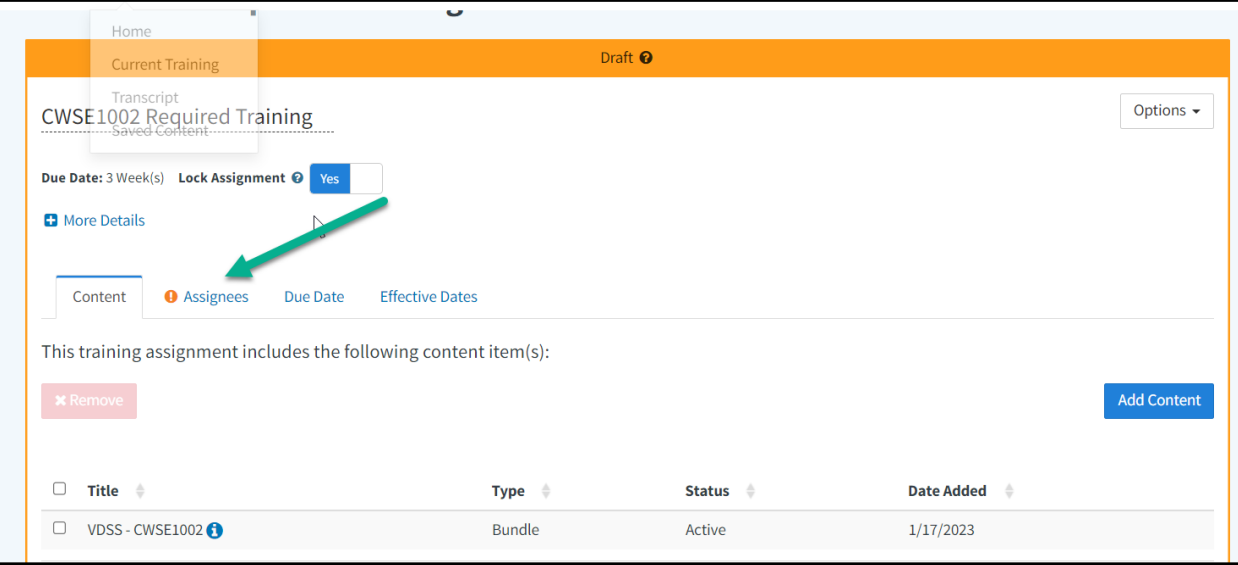

- Select "Add Assignees"
- Change the search type to "User" and enter the learner's name and search
- Click the box next to the learner's name and click "Add" at the bottom right of the box.

If this is the first learner ever added to this assignment click in the box next to the name, then click "Assign"

The following message will appear, click OK

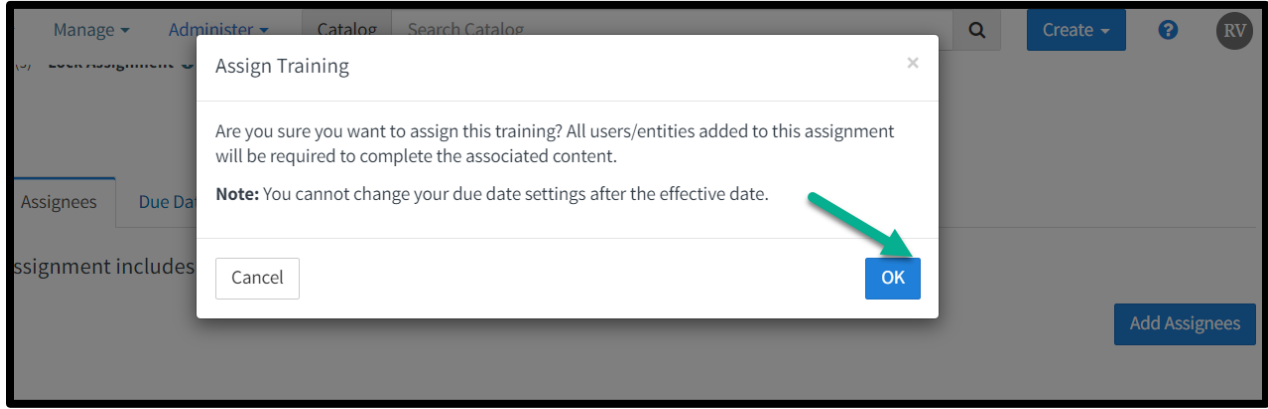

### If not, you will only have to select the "Add" button.

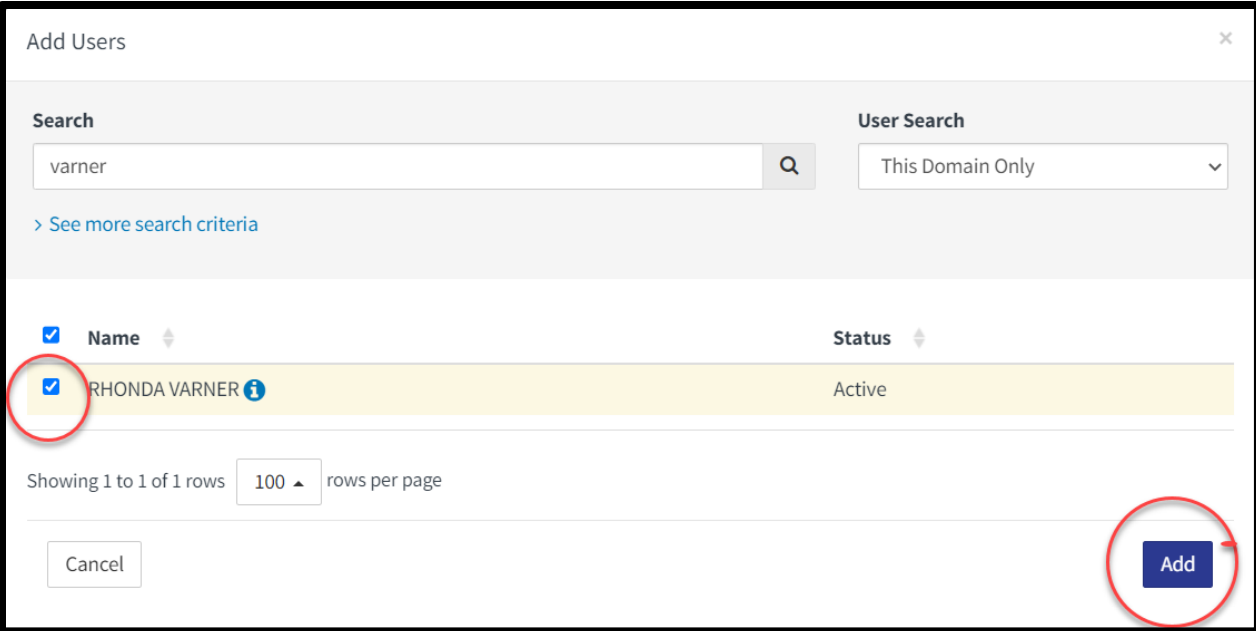

To go to the next assignment, you can select "Training Assignments" from the string at the top of the screen as shown below:

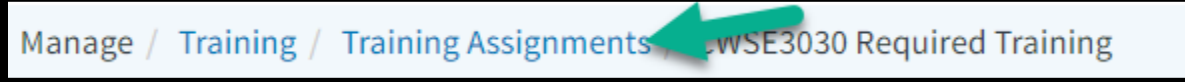

#### **Learner's transcript once you have added the training:**

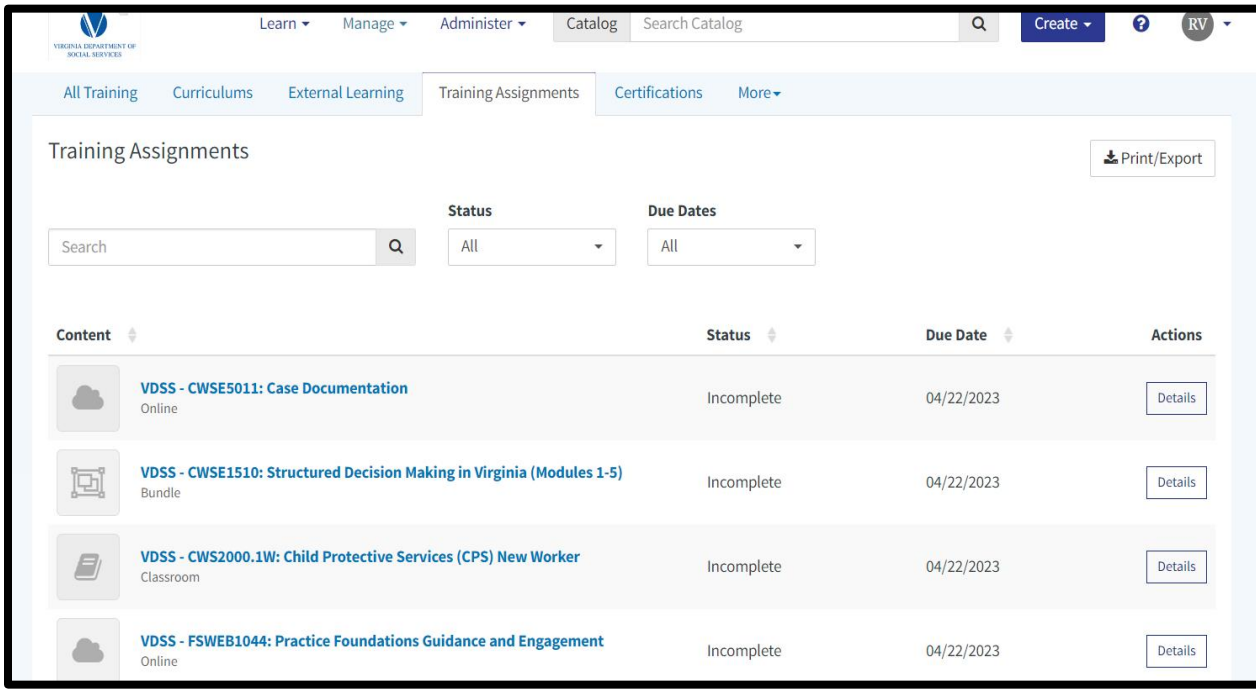

When you issue a required training assignment that is already complete, the transcript will reflect the completion as in the example below:

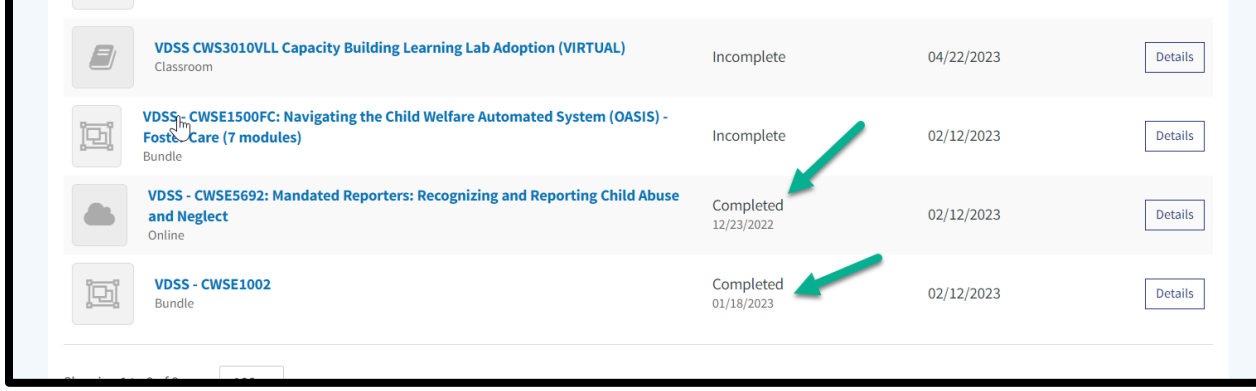

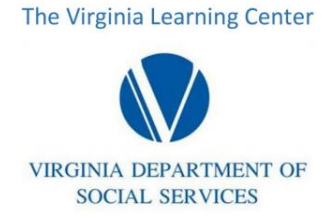

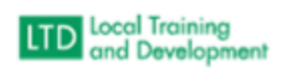

# **Removing a required training assignment**

Go to Manage -> Training On the right of the screen, select Manage Training Assignments On the Training Assignments screen search for the Training Assignment Click on the Assignment name

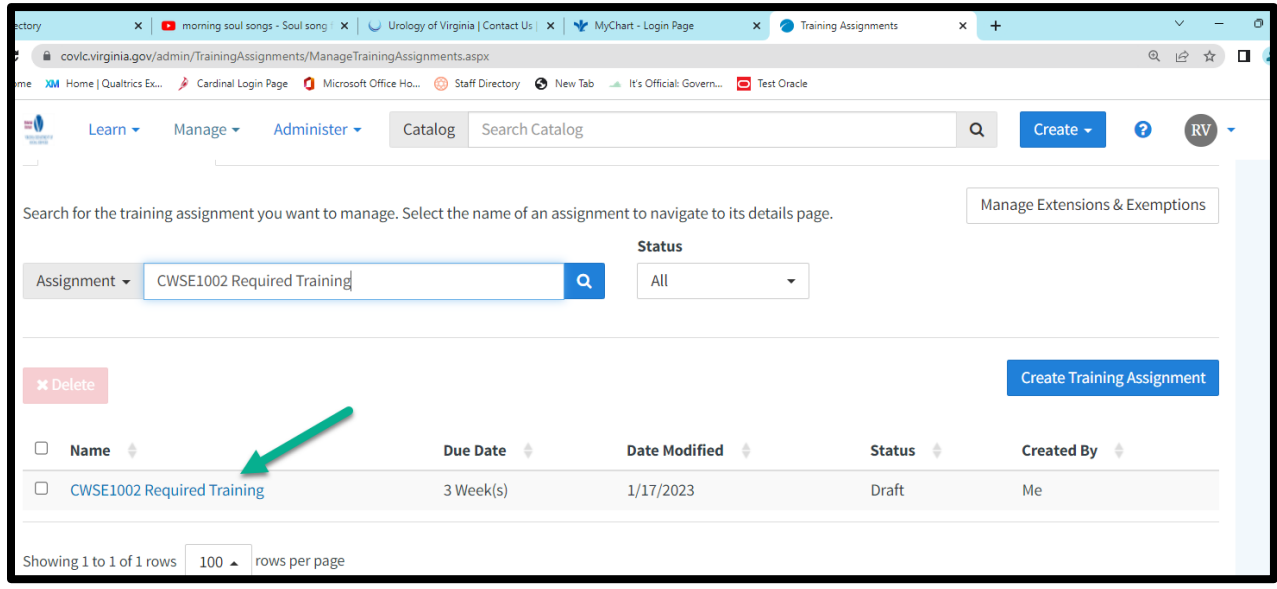

### The select the "Assignees" tab

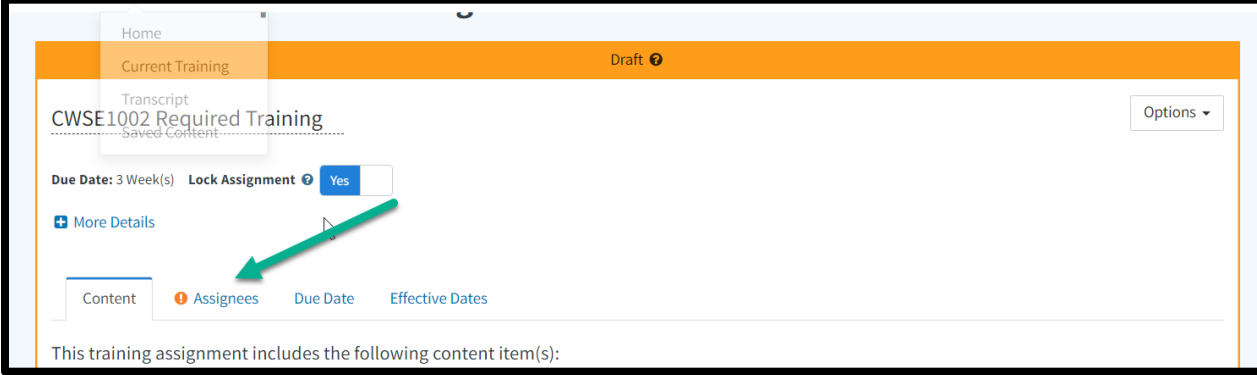

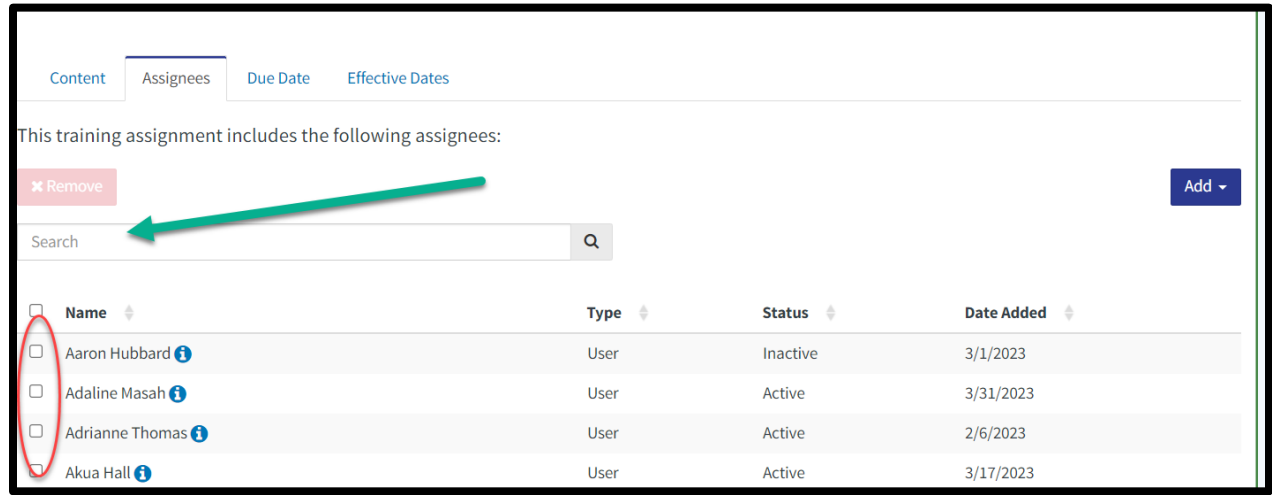

From here you can either scroll down and select the name from the list or use the Search function to locate the name.

## Once you select the name(s), the red "Remove" button will be available for you to select.

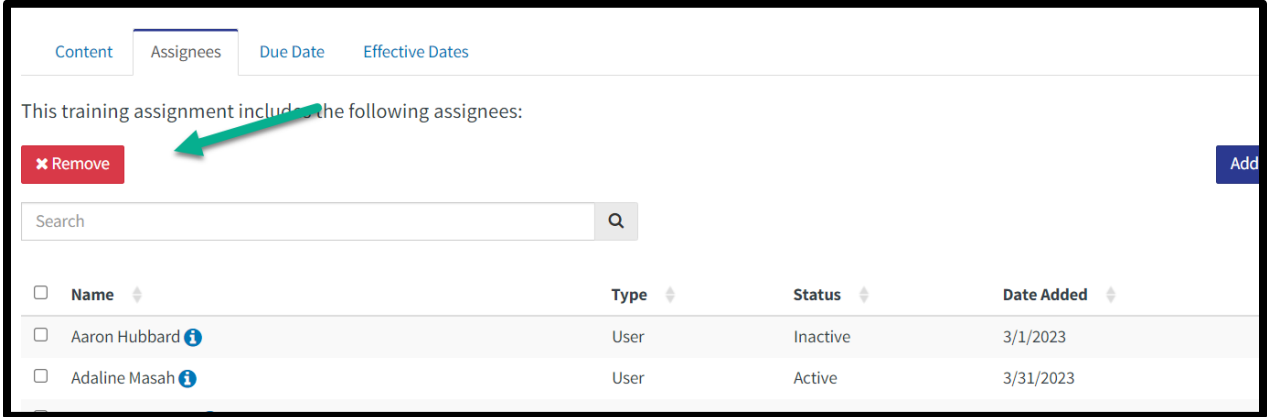

If the required training assignment is one issued before we went to webinar assignments or before we issued required trains as illustrated above, you will have to locate the old training assignment.

- To do so, first go to the learner's transcript to review the date the assignment is due.
- Then once you are in the required training assignments and ready to locate the course, change the status to "Archived".

Notice that your list will now contain courses that had the Training Due by date in the title.

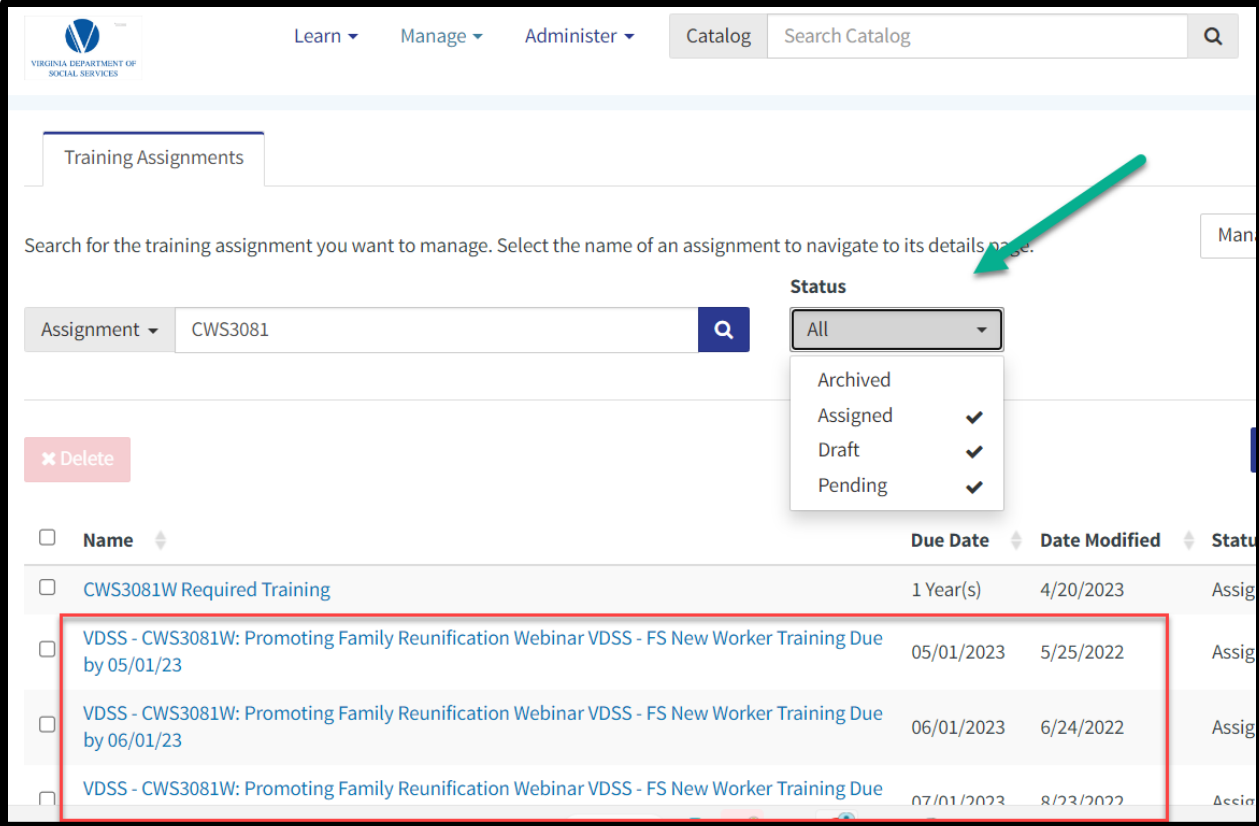

Scroll to locate the one that matches the due date you located in the transcript. You will then follow the same steps to remove the learner.

- **•** Click Assignees
- Scroll or search the name
- Click Remove